# **iPad Pro用ドッキングハブ 取扱説明書**

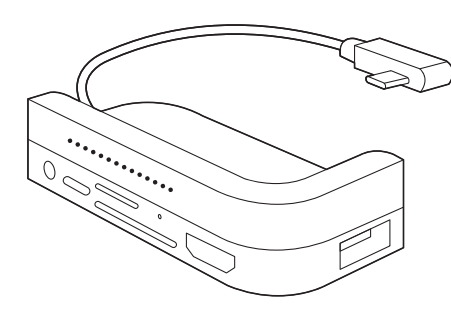

この度は、iPad Pro用ドッキングハブ「**400-ADR324GY**」 (以下本製品)をお買い上げいただき誠にありがとうございます。 この取扱説明書では、本製品の使用方法や安全にお取扱いいた だくための注意事項を記載しています。ご使用の前によくご覧 ください。読み終わったあともこの取扱説明書は大切に保管して ください。

#### **最初にご確認ください**

お使いになる前に、セット内容がすべて揃っているかご確認ください。 万一、足りないものがありましたら、お買い求めの販売店にご連絡 ください。

# **セット内容**

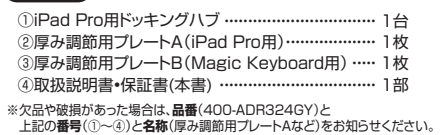

デザイン及び仕様については改良のため 予告なしに変更することがあります。 本書に記載の社名及び製品名は各社の商標又は登録商標です。

# サンワサプライ株式会社

**絵表示の意味**

! **警 告** 人が死亡または重傷を負うことが想定される危害の内容

! **注 意** 人がけがを負う可能性、または物的損害の発生が想定される内容

注意していただきたい内容

# **安全にお使いいただくためのご注意(必ずお守りください)**

# ! **警 告**

- ●分解、改造はしないでください。 〈火災、感電、故障の恐れがあります〉※保証の対象外になります。
- 
- ●水などの液体に濡らさないでください。 〈火災、感電、故障の恐れがあります〉
- ●本体に異常がある場合は使用を中止してください。
- 〈火災、感電の恐れがあります〉
- ●小さな子供の子ばでは本製品の取外しなどの作業をしないでください。 〈小さい部品を飲み込んだりする危険性があります〉

# ! **注 意**

- 
- ●取付け取外しの時は慎重に作業を行なってください。 機器の故障の原因となります。
- ●次のようなところで使用しないでください。
- 
- ⑴直接日光の当たる場所 (2湿気や水分のある場所<br>(3)傾斜のある不安定な場所 (4静電気の発生する場所<br>(5)通常の生活環境とは大きく異なる場所(非常に暑くなる場所、または非常に 寒くなる場所) (7)振動の影響を受けやすい場所
- 
- ●長時間の使用後は高温になっております。取扱いにはご注意ください。 (火傷の恐れがあります)
- ●本製品を長期間使用しない場合は、パッケージに入れて保管してください。 ■お手入れについて

- ⑴清掃する時は電源を必ずお切りください。 ⑵機器は柔らかい布で拭いてください。 (3)シンナー・ベンジン・ワックス等は使わないでください。
- 

## **取扱上のご注意**

- ●本製品の取付け、取外しをする時には必ずパソコン内(ハードディスク等)の データをすべてバックアップ(CD、DVD等)をしてください。
- ●メディア内のデータは、必ず他のメディア(CD、DVD等)にすべてバックアップ<br>●メディア内のデータは、必ず他のメディア(CD、DVD等)にすべてバックアップ
- ※バックアップの作成を怠ったために、データを消失、破損した場合、弊社はその 責任を負いかねますのであらかじめご了承ください。
- 
- してください。 ※特に修復・再現のできない重要なデータは必ずバックアップをしてください。
- 

# **2.特長**

**1.対応機種**

**■ 対応機種**

**■ 対応OS**

**■ 対応メディア**

●最大表示解像度 :

**■ 解像度(HDMI)**

 $\bullet$ Windows 11 $\cdot$ 10 $\cdot$ 8

●512GBまでのSDカード ●256GBまでのmicroSDカード

している必要があります。

●macOS 12·11、macOS 10.12~10.15、 Mac OS X 10.10~10.11  $\bullet$ iPadOS 12~15

●iPad Pro 11インチ(2018年モデル) Type-C搭載モデル ●iPad Pro 12.9インチ(2018年モデル) Type-C搭載モデル ※Type-Cポートを搭載したWindowsやMacパソコンでも使用可能です。

●USB Type-Cポート搭載のiPad Proにぴったり合うドッキングハブ です。

 4K/30Hz(※iPad Proで出力する場合は2K/60Hz) 。<br>※パソコン、プロジェクターやディスプレイ両方が同じ解像度に対応

- ●SDメモリーカードやmicroSDカードがiPadで読み込め、iPad Pro をノートパソコンのように使えます。
- ●USBポート付きでマウスやキーボード、デジタルカメラのデータも 読み込むことができます。
- ●充電しながら使用することができます。
- ※別途純正のACアダプタが必要です。
- ●USB Type-CポートしかないiPadにHDMI接続でディスプレイを 増設できます。
- ●iPad Proのコネクタと製品本体のコネクタに負担がかかりにくい 構造です。
- ●純正ケースを付けていても取付け可能な厚み調節用のプレートが 付属しています。
- ●PD搭載で充電しながらの使用が可能です。

#### **PD充電に対する注意事項**

- ※USB PD対応パソコンである必要があります。
- ※本製品はUSB PD(Power Delivery)対応ですが全てのUSB Type-C搭載機器(PD対応)には対応しておりません。
- ※45W以下のACアダプタを使用する場合、パソコンが充電モード に入らない場合があります。

#### **3.仕様** インターフェース 重 量 サイズ スロット ポート USB仕様 Ver.3.2 Gen1(USB3.1 Gen1/USB3.0)準拠(USB Ver.2.0/1.1上位互換) W83×D36×H20.5mm(本体のみ) 約82.6g USB3.2 Gen1ポート×1、USB Type-Cポート×1 (充電専用)、SDメモリーカードスロット×1、microSD カードスロット×1、HDMIポート×1、3.5mmジャック×1

保 管 時 |温度/0℃~60℃ 環境条件 ( 結露なきこと )

# **4.各部の名称と働き**

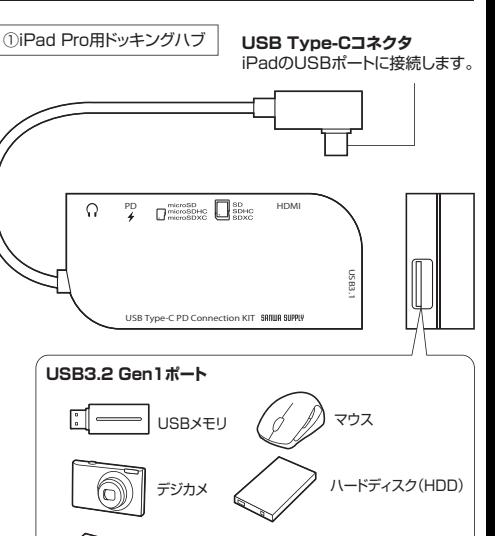

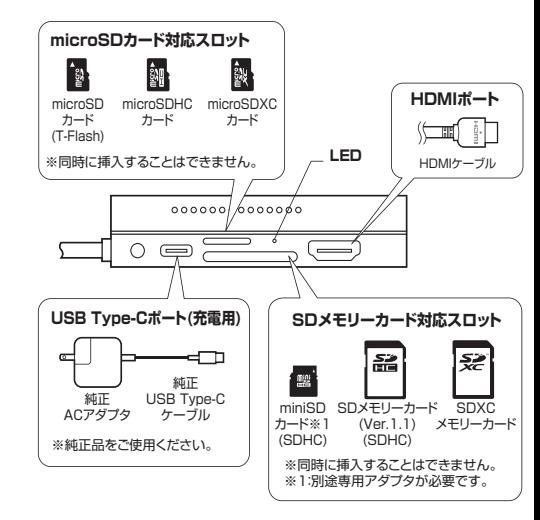

※消費電力が高いものは対応しない場合があります。 **※HDDはセルフパワータイプに限ります** 

キーボード

②厚み調節用プレートA(iPad Pro用)| 厚みの調節が可能です。

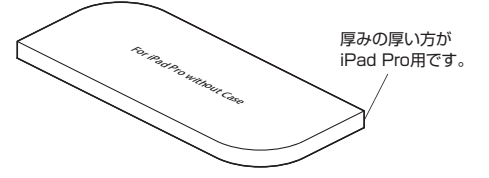

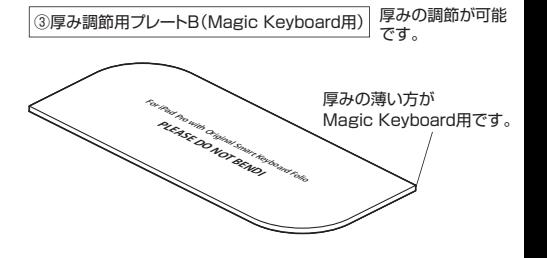

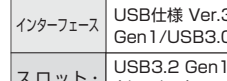

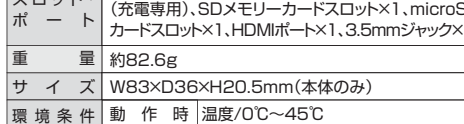

# **5.iPadへの取付け方法**

下図のようにiPadの隅に引っ掛けて取付けます。

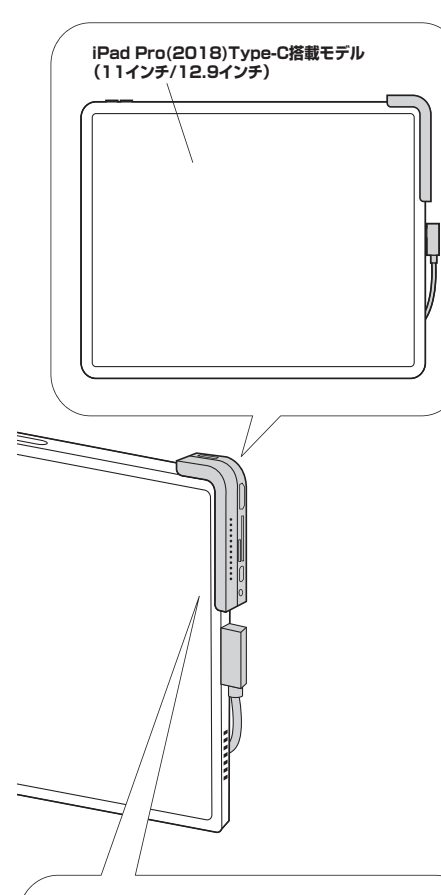

厚み調節用プレートA(付属品)を本製品に取付け、厚みの 調整ができます。

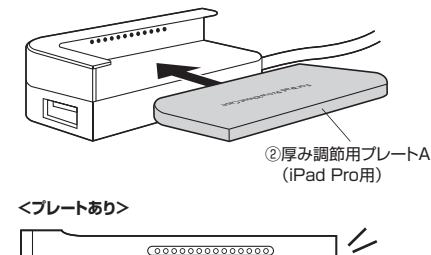

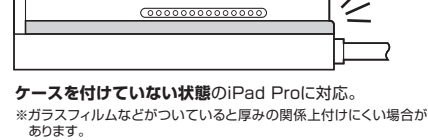

#### **<プレートなし>**

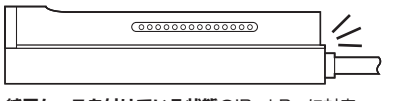

**純正ケースを付けている状態**のiPad Proに対応。 ※純正ケースの上からでも装着できますが、ケースのフタを閉める ときに本製品が干渉します。

## **6.各種機器・メディアの接続**

本製品は、ドライバーをインストールする必要がありません。接続する だけで簡単に使えます。メディアの挿入は、裏表を確認し、スロットに 水平に挿入してください。

メディアの挿入角度に注意してください。斜めに無理に押し 込むと、本体やメディアを破損する恐れがあります。

# **■USBメモリの接続**

- ❶iPadの電源を入れ、起動させます。
- ❷iPadのUSBポートに本製品のUSB Type-Cコネクタを接続します。 ※しっかり奥まで挿入してください。
- **<sup>4</sup>**本製品のUSB3.2 Gen1ポートにUSBメモリを接続します。

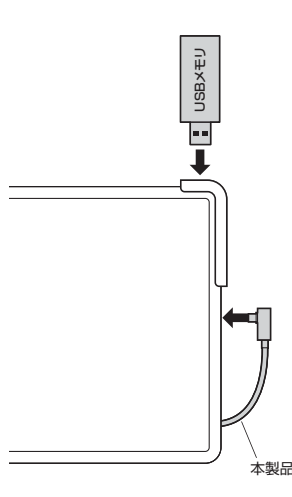

# **■SDメモリーカード・miniSDカード・microSDカード を接続する**

❶iPadの電源を入れ、起動させます。

❷iPadのUSBポートに本製品のUSBType-Cコネクタを接続します。 ❸本製品のSD又はmicroSDカードスロットにカードを挿入します。

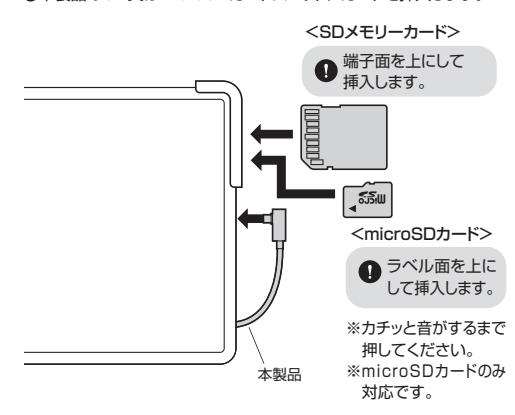

#### **■HDMI機器に接続する**

本製品にHDMIケーブル(別売り)を接続するとiPadの映像を対応する <sub>ディスプレイに出力することができます。</sub>

- ●本製品にHDMIケーブルを接続してからiPadに本製品を 接続してください。
- $\bullet$ - <sub>按称して</sub>、、。。<br>●メディアを取外す際は、本製品のType-CコネクタがiPad から外れないように注意してください。

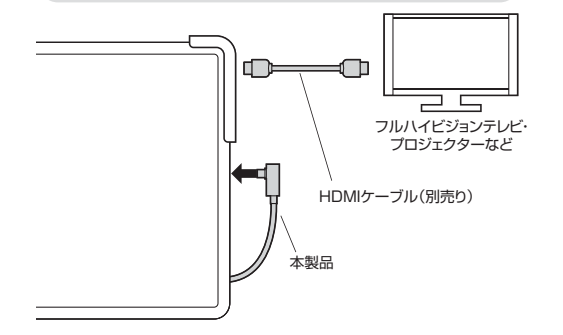

#### **iPadOSでのマウスの接続方法**

**● USB Type-Cポートを持ったiPadProのみの対応です。** 

❶「アクセシビリティ」をタップし「タッチ」をタップします。

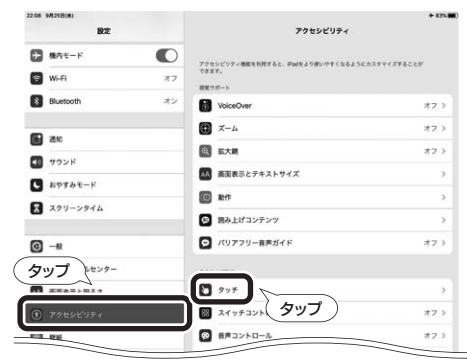

#### ❷「AssistiveTouch」をタップします。

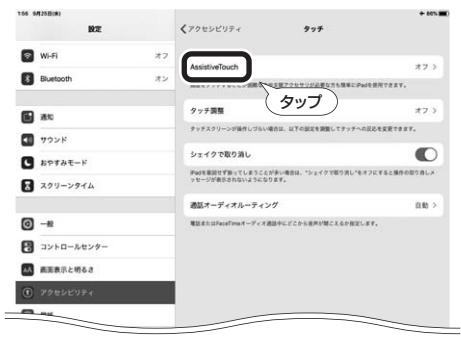

❸「AssistiveTouch」をオンにし、マウスのUSBコネクタを 本製品のUSB3.2 Gen1ポートに接続します。

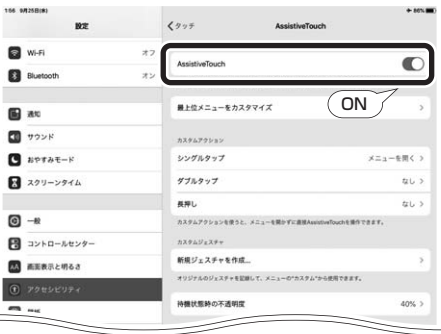

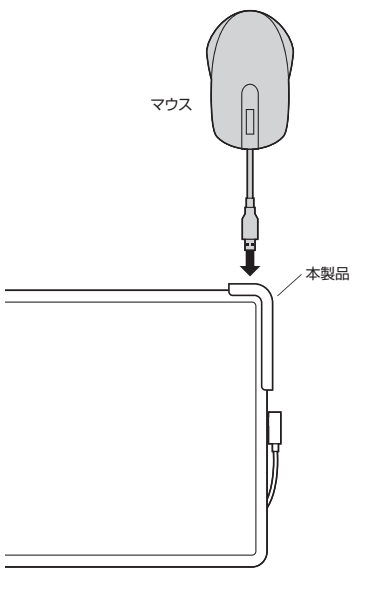

❶本製品のSDメモリーカード対応スロット、microSDカード ・・・・・・・・。<br>、対応スロット、USB3.2 Gen1ポートにUSBメモリなどを接<br>続します。

- ●本製品はSDメモリーカード、microSDカード、USB
- メモリの同時認識が可能です。 ●すべてのメディアでの動作を保証するものではありま  $\bullet$ せん。
	- ●iPadOS 13での動作になります。OSの変更により使用でき なくなる場合があります。

❷接続したら、iPadで「ファイル」アプリを開きます。

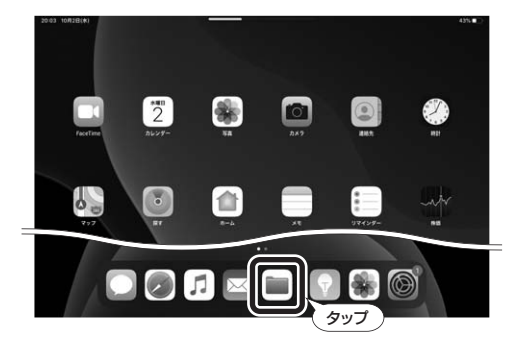

❸「ブラウズ」をタップすると画面左側に接続しているストレージ が表示されます。

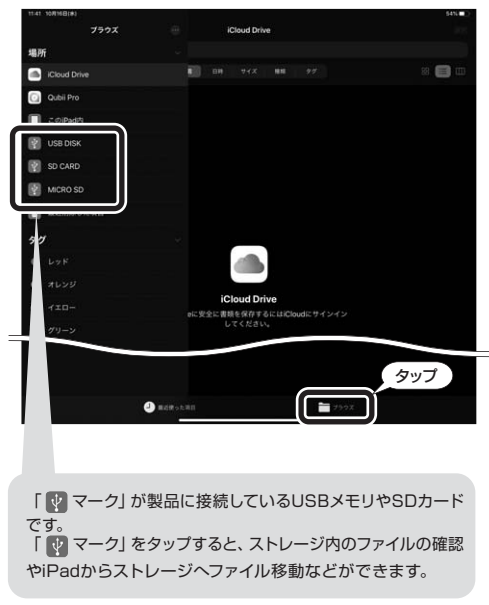

接続するストレージの名前が同じ名前の場合、認識でき ない場合があります。その場合はストレージをパソコン に接続して、名前の変更を行ってください。

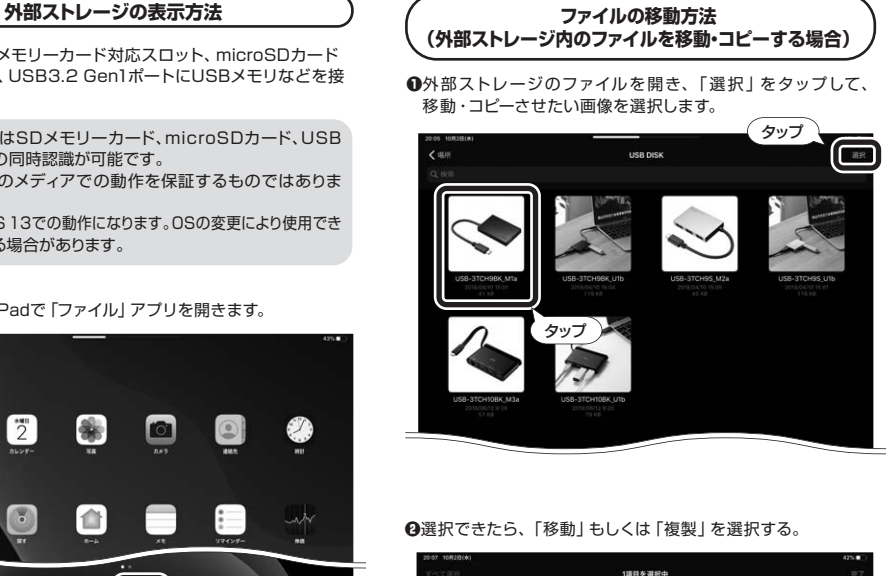

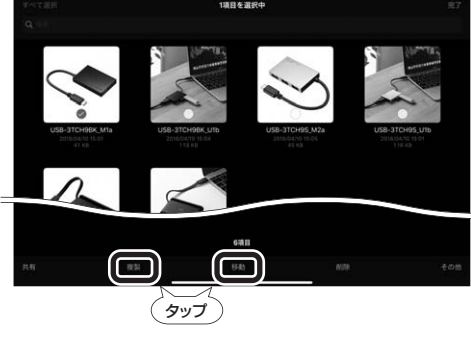

❸ファイルの移動・コピー先を選択して完了です。 iPadに移動・コピーする場合は | このiPad内」 を選択します。<br>外部ストレージに移動・コピーする場合は [ | | | | マーク] を選択 します。

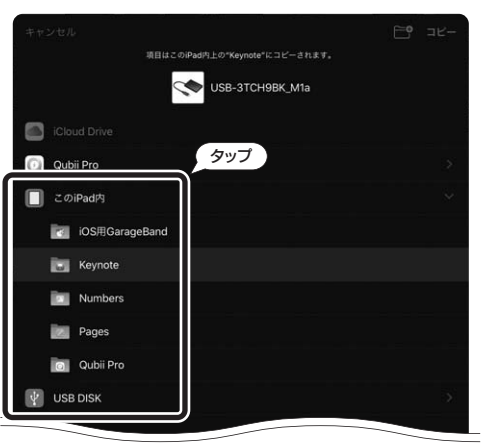

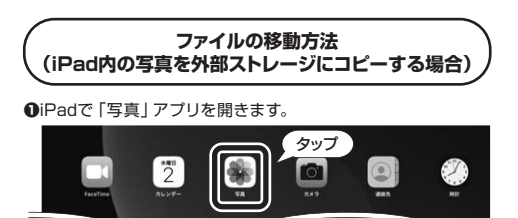

❷右上の「選択」をタップしてコピーしたい画像を選択します。

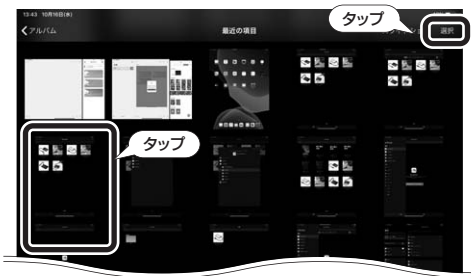

❸左上のアイコンをタップします。

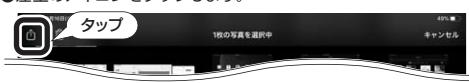

### ❹「"ファイル"に保存」を選択

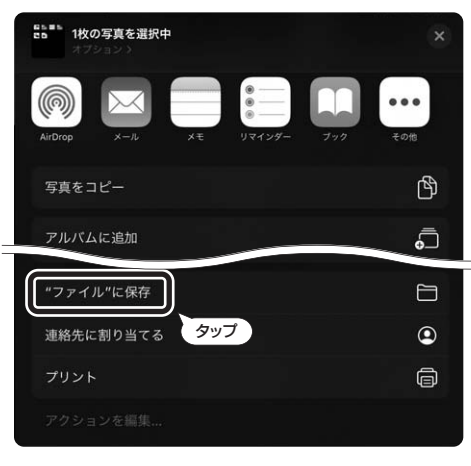

❺外部ストレージを選択し、「保存」をタップで保存できます。 「このiPad内」を選択すると、「ファイル」アプリでiPadの「写真」 アプリのファイルが確認できるようになります。

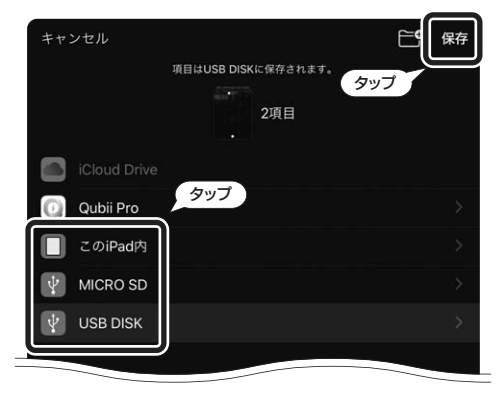

#### **8.Windowsパソコンでの使用方法 10.本製品の取出し 9.Macパソコンでの使用方法**

#### **■接続方法 ■接続方法**

本製品は、ドライバーをインストールする必要がありません。 ❶パソコンの電源を入れ、Windowsを起動させます。 ❷パソコンと本製品を接続します。

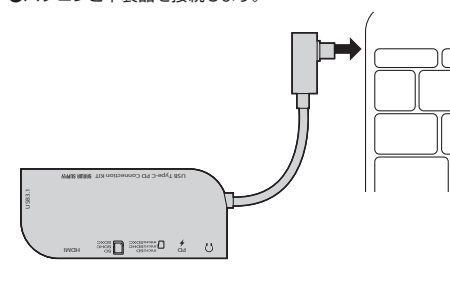

パソコンを完全に起動し、使用中のアプリケーションを  $\bullet$ 全て終了します。アプリケーションが起動していると ドライバーのインストールが正しく終了しない場合があります。

❸USBコネクタを接続後、自動的にインストールが行われます。 <u>。<br>タスクトレイにインストール完了のメッセージが表示され、これ</u> でインストールは完了です。

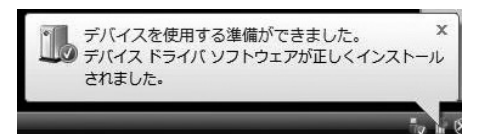

#### **■Windowsパソコンを充電する**

本製品のUSB Type-CポートはUSB PD(Power Delivery) に対応しています。

このポートに純 正 の A Cアダプタを接 続することによって Windowsパソコンを充電することができます。

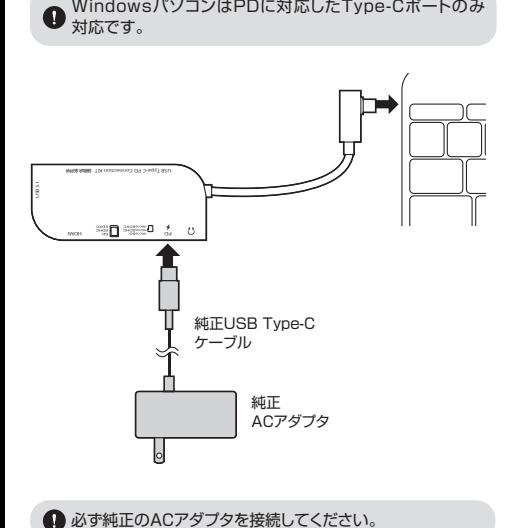

# によってMacパソコンを充電することができます。

**■Macパソコンを充電する**

Finderを起動し、デバイスから 「NO NAME」をクリックします。

**<10.7以降の場合>**

USB Type-C PD Connection KIT

❷パソコンと本製品を接続します。

 $\bigoplus_{\alpha \in \mathcal{P}} \quad \bigoplus_{\alpha \in \mathcal{P}} \mathop{\mathrm{argmax}}_{\alpha \in \mathcal{P}} \ \bigoplus_{\alpha \in \mathcal{P}} \quad \text{and} \quad$ 

できる状態にしてください。

❸これでインストールは完了です。

場合があります。

せん。

ます。

※メディアを挿入しないとアイコンは表示されません。

 $\overline{2}$ 

●USBハブを経由してパソコンに接続する場合は、必ず セルフパワーモードで使用して、USBポートに電源が供給

●ACアダプタで電源供給できないUSBハブは使用できま

カードリーダーのスロットにメディアを挿入すると、 デスクトップにアイコンが表示されます。 ※アイコンが表示されるまでに、5~6秒かかる

正しくセットアップできたか確認する

※画像は、OSによって若干異なります。 ※ご使用の環境によってメディアアイコンは異なり

本製品は、ドライバーをインストールする必要がありません。 ❶パソコンの電源を入れ、Mac OSを起動させます。

USB3.1

 $\mathbf \Omega$ 

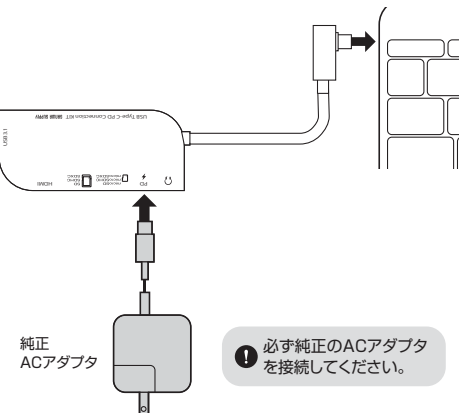

本製品のUSB Type-CポートはUSB PD(Power Delivery)に <sub>、その話の</sub>ここと<sub>・・ア</sub>ドライブでこと・コミック・コードを読む。<br>対応しています。このポートに純正のACアダプタを接続すること

8. . . . . . . NO NAME  $\geq$   $\triangle$ 

メディアの取出し作業の終了後、本製品にメディアが入っていない ことを確認してから、USBポートから本製品を取外します。

本製品を取外す時は、本製品にアクセスしているアプリケー ションをすべて終了させてください。ファイルのコピー中  $\bullet$ など、アクセス中に本製品を取外すと、データが壊れたり 消失する恐れがあります。

#### **11.保証規定**

- 1)保証期間内に正常な使用状態でご使用の場合に限り品質を保証 しております。万一保証期間内で故障がありました場合は、弊社 所定の方法で無償修理いたしますので、保証書を製品に添えて お買い上げの販売店までお持ちください。
- 2)次のような場合は保証期間内でも有償修理になります。 ⑴保証書をご提示いただけない場合。
- ⑵所定の項目をご記入いただけない場合、あるいは字句を書き 換えられた場合。
- ⑶故障の原因が取扱い上の不注意による場合。
- ⑷故障の原因がお客様による輸送・移動中の衝撃による場合。
- ⑸天変地異、ならびに公害や異常電圧その他の外部要因による
- 故障及び損傷の場合。 ⑹譲渡や中古販売、オークション、転売などでご購入された場合。 - 3)お客様ご自身による改造または修理があったと判断された場合 は、保証期間内での修理もお受けいたしかねます。
- 4)本製品の故障、またはその使用によって生じた直接、間接の損害 - ニュー・ニュー - ニュー - ニュー - ニュー - ニュー
- 5)本製品を使用中に発生したデータやプログラムの消失、または |平衰間で医舟子に先王したプーーントーン<br>|破損についての補償はいたしかねます。
- 6)本製品は医療機器、原子力設備や機器、航空宇宙機器、輸送設備 や機器などの人命に関わる設備や機器、及び高度な信頼性を - ^ ☆!!! ここった!!! ここい!!! ここい!!! ^ ^ ☆!!! ^ ☆ ここと こいにここ 意図されておりません。これらの用途に本製品を使用され、人身 事故、社会的障害などが生じても弊社はいかなる責任も負い かねます。
- 7)修理ご依頼品を郵送、またはご持参される場合の諸費用は、お客様 のご負担となります。

。<br>8)保証書は再発行いたしませんので、大切に保管してください。 9)保証書は日本国内においてのみ有効です。

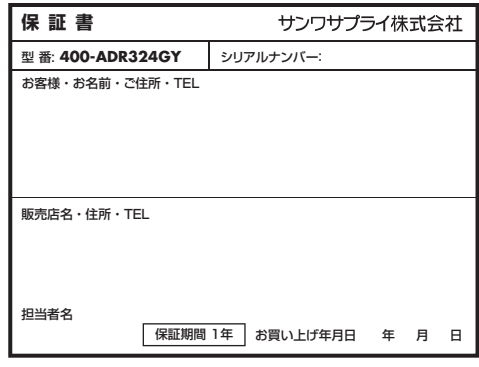

※必要事項をご記入の上、大切に保管してください。

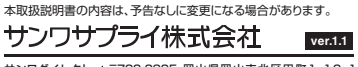